# *Transferencia de notas desde moodle a la hoja de notas de excel*

#### *Descargar todos los datos de Moodle por secciones*

Los datos de los cuestionarios se pueden descargar segregados por secciones. Pero la opción de segregar las calificaciones por grupos no aparece al acceder a las Calificaciones desde el panel de Ajustes–Administración del curso. Comprobar que en **"AGRUPAMIENTO POR DEFECTO"** de la configuración del general del curso **NO HAY NINGUNO**.

Para poder seleccionar o filtrar las notas por secciones, en el cuestionario debe estar seleccionado en la pantalla configuración: ►Agrupamiento ►Grupos separados .

Si en la opción del cuestionario no aparece "Grupo visibles" o "Grupos separados", hay que Activar edición, el cuestionario en la zona central comprobar que aparece <sup>11</sup> ("grupos separados") en vez de la figura (no hay grupos). Esta opción se cambia pulsando en figura hasta que salga **...** 

Cuestionario Previo Práctica 1 2015

Creo que esto es equivalente a Editar el cuestionario, y al desplegar los ►Ajustes comunes del módulo, el módulo de grupo se puede poner por grupos separados.

Editar<sup>v</sup>

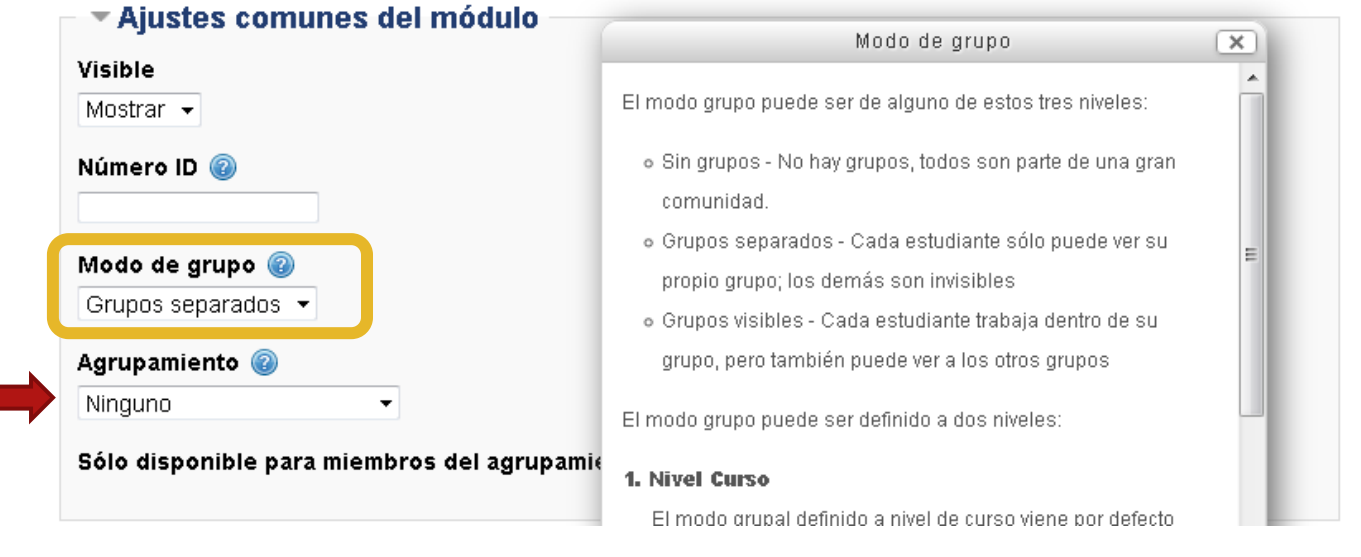

**Nota:** Si se utilizan las funciones de Excel para relacionarlos por NIP, no es necesario segregar las notas de los cuestionearios por secciones y se puede utilizar el procedimiento exprés de descargar todas las calificaciones y que Excel se encargue de buscar las notas de moodle en la tabla de datos.

Para segregar las notas por grupos, hay que seguir un proceso peculiar. Primero hay que entrar en el cuestionario con una cuenta de profesor. Esto se puede hacer pulsando sobre el icono del cuestionario que hay en el cuerpo central de los temas o en el panel lateral de navegación.

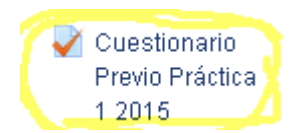

Cuestionario Previo Práctica 1 2015

Aparecerá en el centro de la pantalla una pantalla similar a la siguiente:

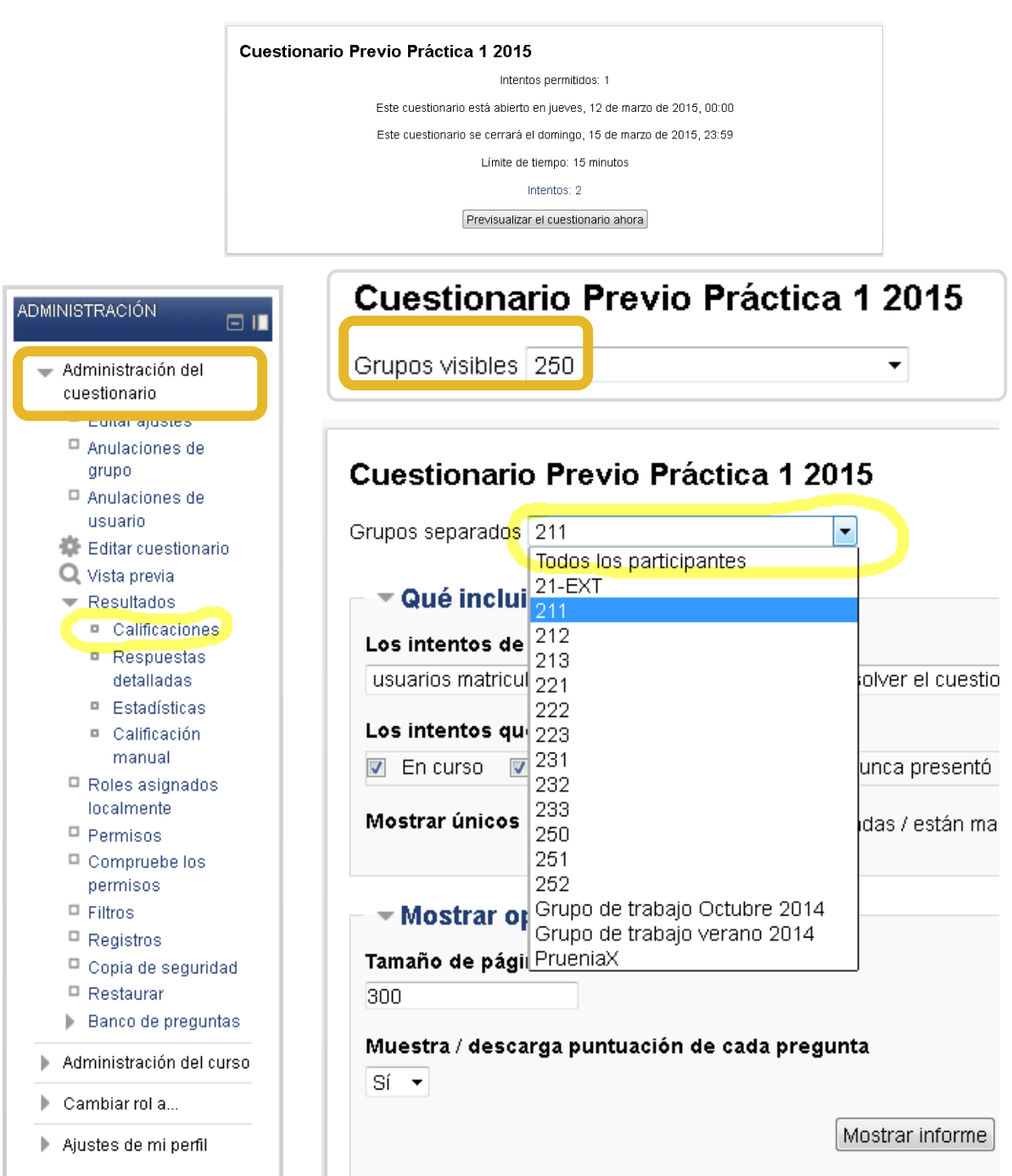

Este paso se hace para que en panel lateral de **ADMINISTRACIÓN cambie y aparezca** la categoría de **Administración del cuestionario** (*no* confundir con " *Calificaciones"* de "►Administración del Curso" que también aparece en ese panel).

Dentro de "**Administración del cuestionario"**, desplegue la categoría de **"►Resultados"** y dentro de esa categoría, pulse **"■Calificaciones"**. Aparecerá en el cuerpo central la opción de separar por grupos.

En este punto, debería ser capaz de ver los grupos separados. Ahora puede descargar los datos en formato Excel para integrarlos con el resto de datos.

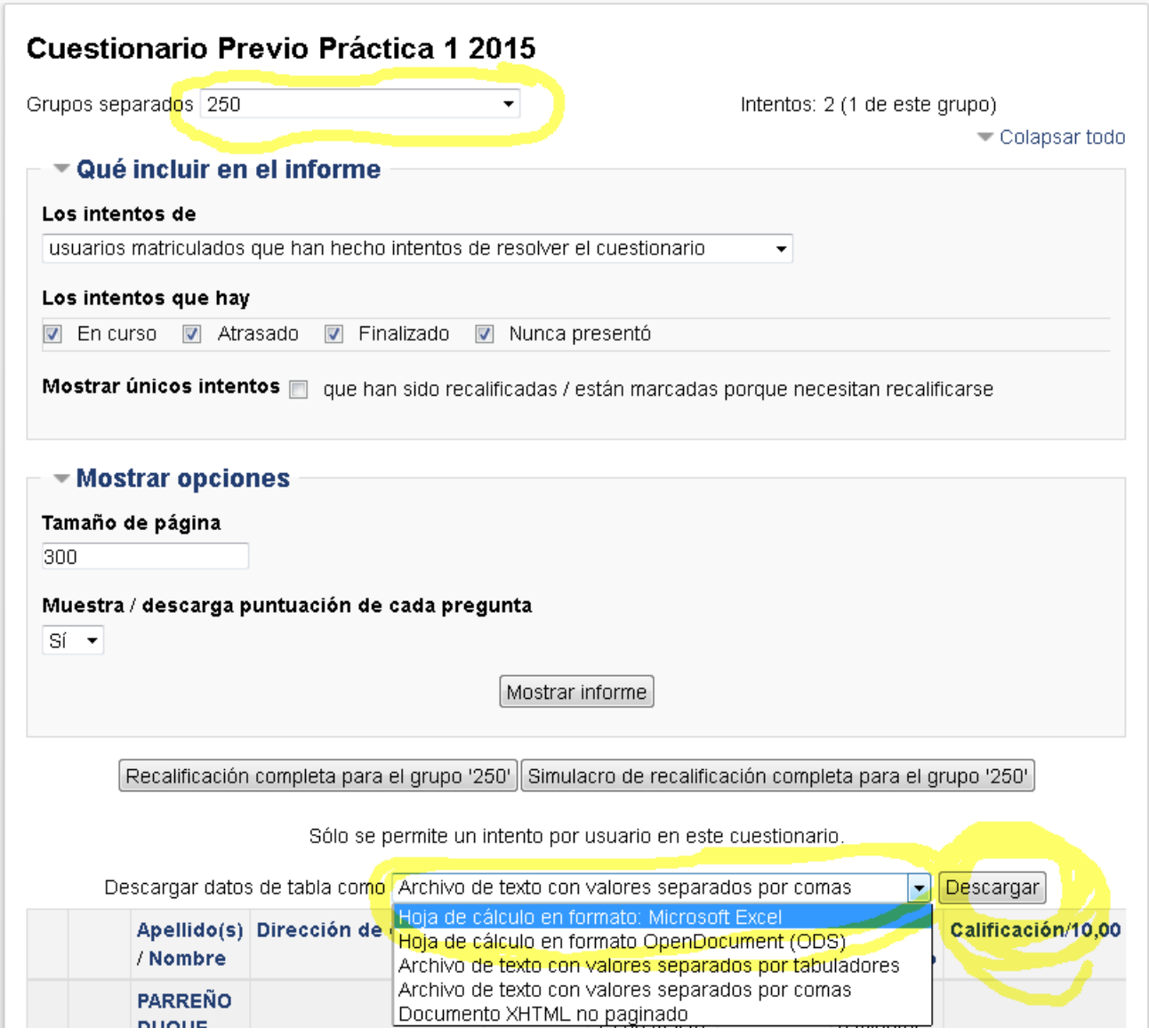

Después de seleccionar el grupo, aparecerá una previsualización de las filas y columnas del fichero. Para descargarlo en el disco duro del ordenador, hay que seleccionar el formato "Hoja de cálculo en formato: Microsoft Excel" y pulsar sobre el botón "Descargar". La ubicación del fichero dependerá de la configuración del navegador.

#### *Descargar todos los datos de Moodle, sin hacer distinciones de secciones*

Primero descarga los datos de moodle. Recomiendo descargar todos los datos, sin hacer distinciones de secciones porque simplifica el trabajo.

Para ello, en el menú ajuste, pulsa sobre "Calificaciones" (figura de la izquierda). Entonces, el menú cambia y aparece la opción de "Exportar" (figura de la derecha).

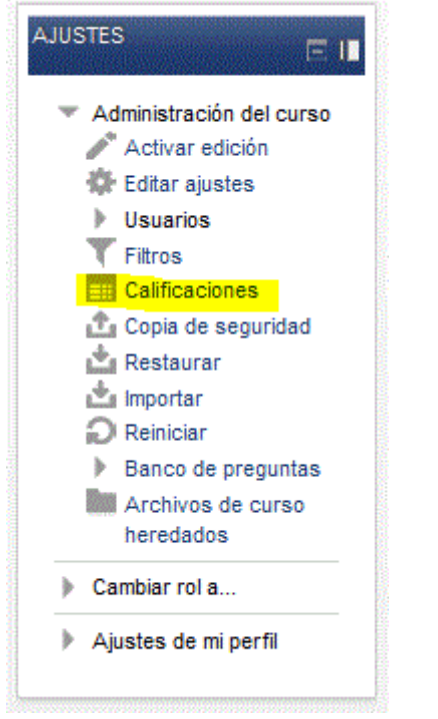

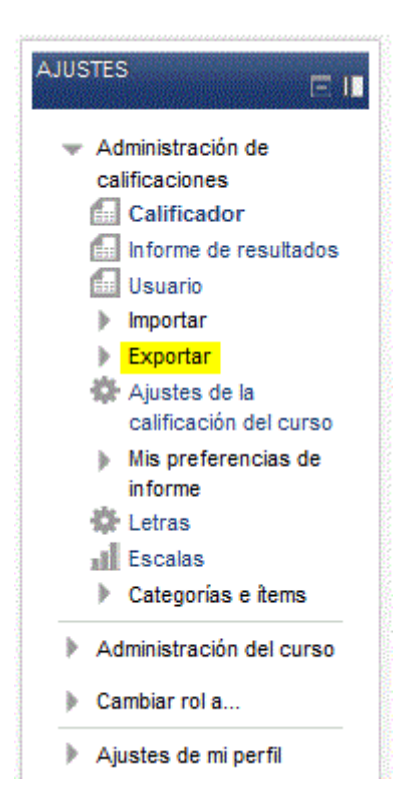

Al pulsar en la opción de "Exportar" del menú ajustes, se pregunta cómo se quiere exportar las notas. Dentro del submenú, se recomienda utilizar el formato "Hoja de cálculo de Excel". Si no lo estuviera, también hay que elegir "Forma de mostrar exportación de calificaciones" en "Real" para que exporte valores numéricos (con 2 decimales está bien).

Lo siguiente es escoger qué ítems se quieren exportar. Si se quita alguno del medio, variará el número de columnas y esto puede afectar a las fórmulas de Excel, por lo que recomiendo dejar todas y pulsar el botón "Enviar" de final del formulario.

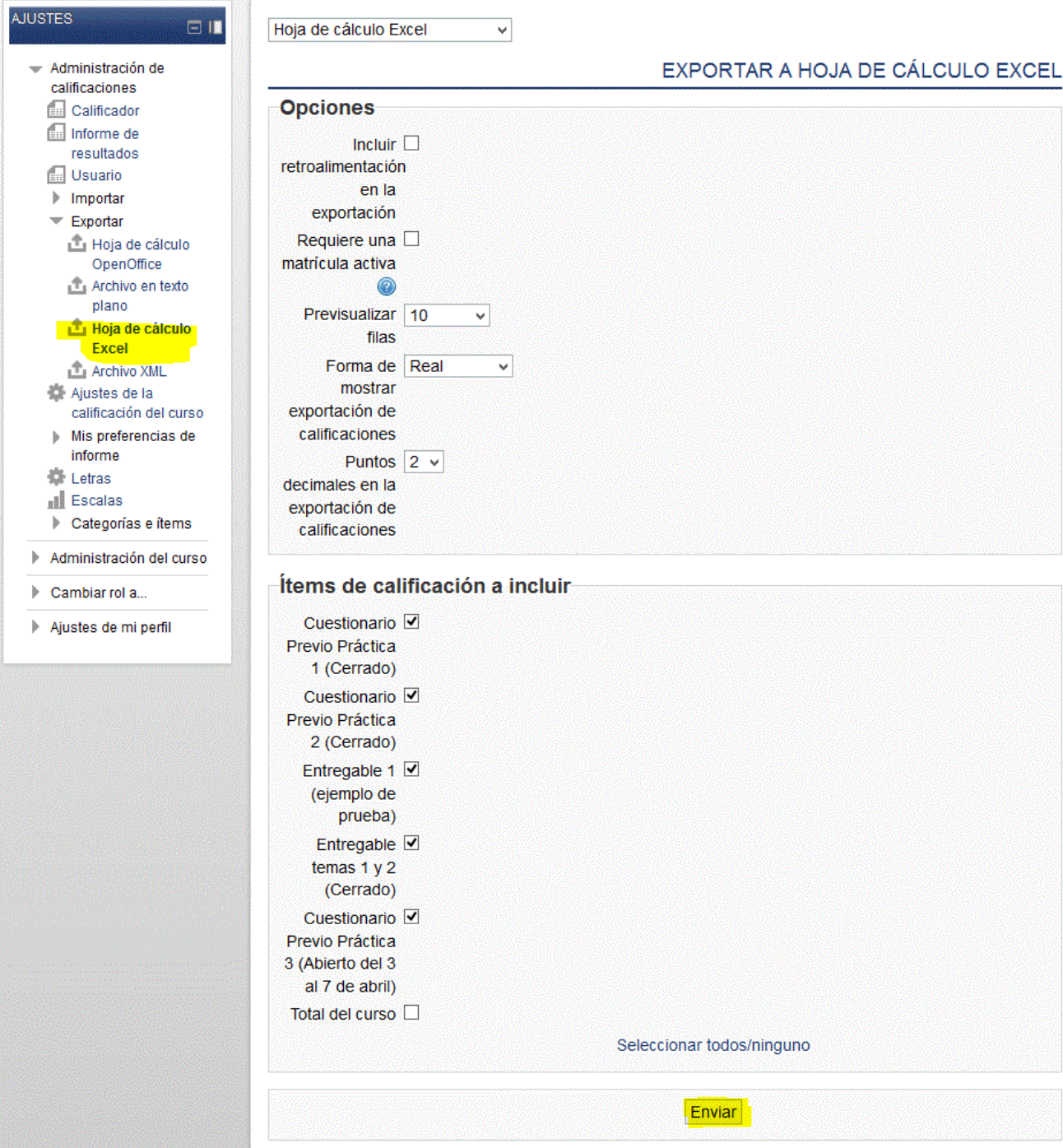

Después de enviar la petición de exportación, aparecerá una previsualización de las filas y columnas del fichero. Para descargarlo en el disco duro del ordenador, hay que pulsar sobre el botón "Descargar".

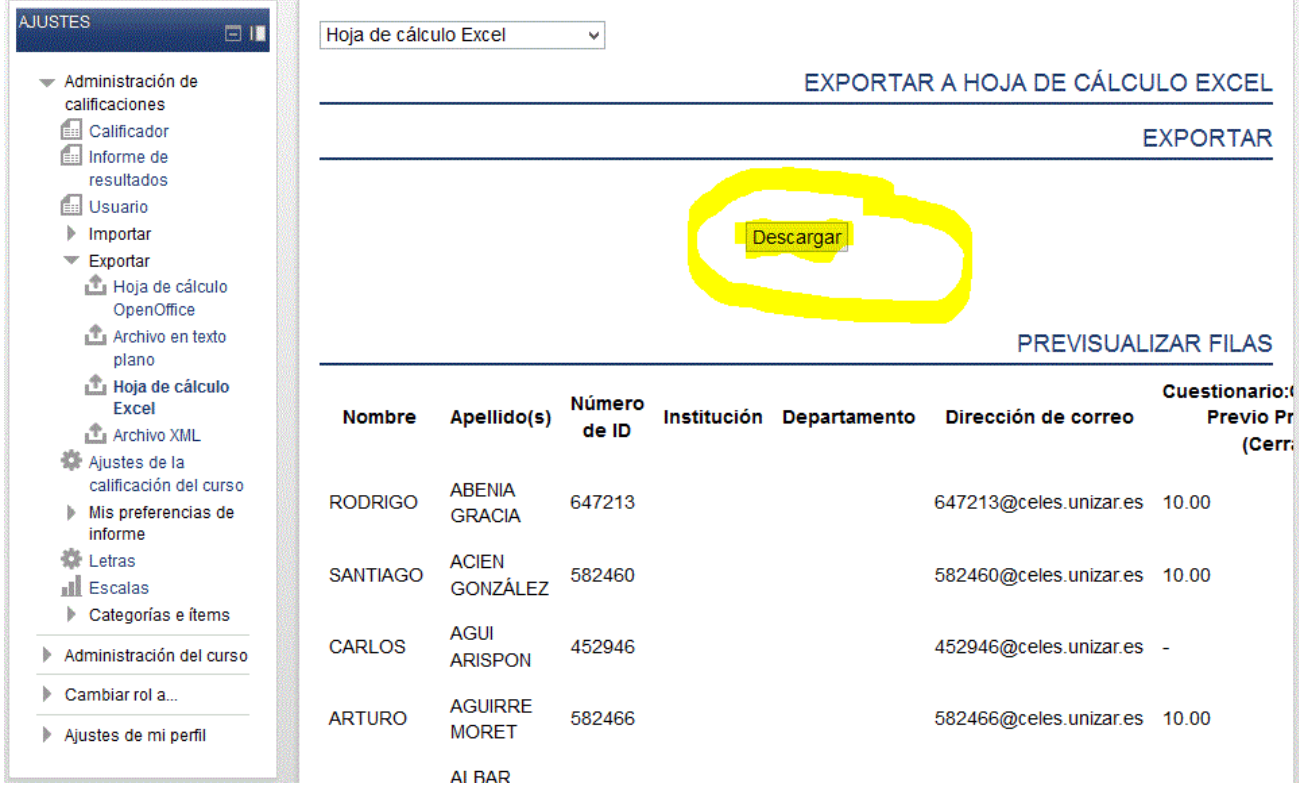

#### *Integración de los datos de Moodle con la Excel de calificaciones*

Dependiendo de la configuración del navegador, el fichero se guardará en el directorio por defecto de descargas de internet o puede aparecer un menú para seleccionar la carpeta del disco en dónde se guarda.

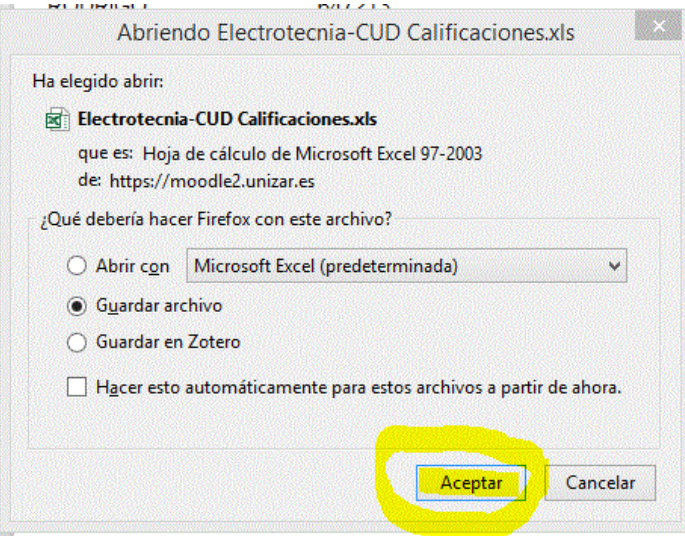

Después de abrir el fichero, se recomienda copiar la solapa u hoja de cálculo a libro Excel con las notas. Para ello, Haz click derecho sobre la única solapa del archivo y selecciona "Mover o copiar…" del menú contextual

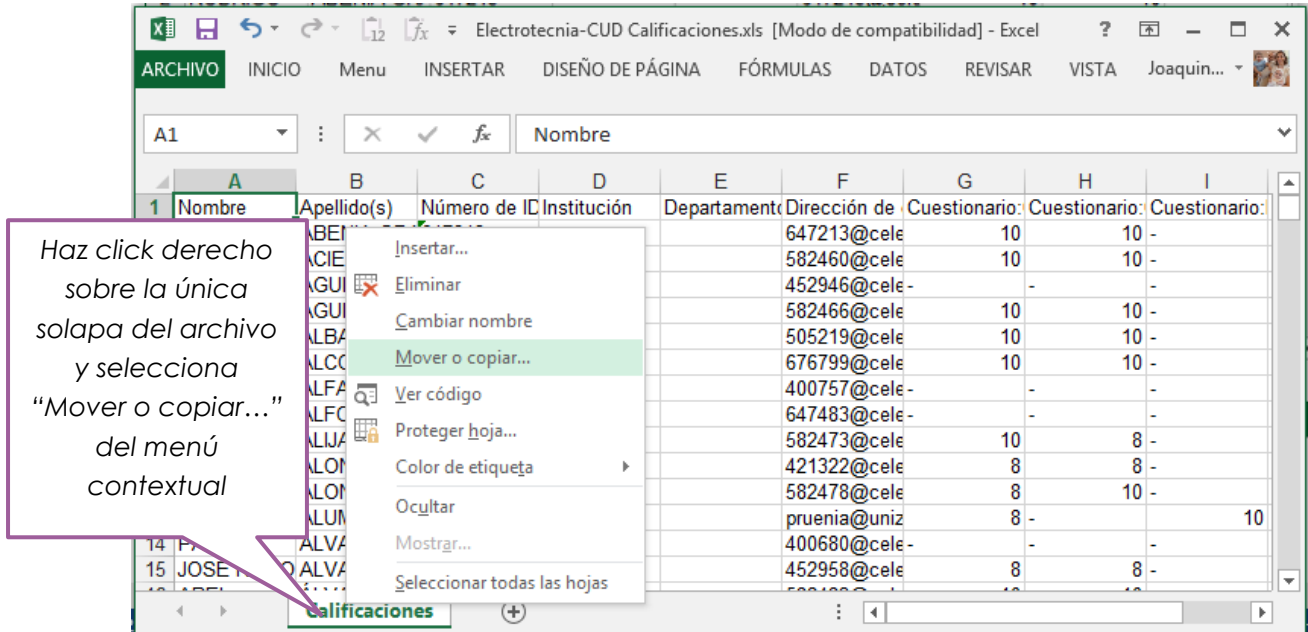

Lo siguiente es seleccionar el libro con las notas (que debe estar abierto) y activar la casilla "Crear una copia", para no modificar el fichero descargado de Moodle.

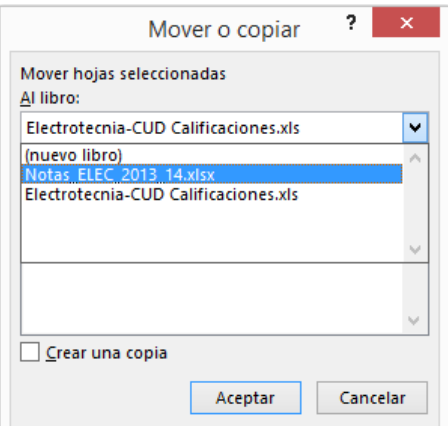

Por claridad, la solapa u hoja "Calificaciones" se ha renombrado en el libro de notas como "Moodle" en las siguientes capturas. La función utilizada devuelve la nota en la tercera columna de la fila de la hoja Moodle cuyo correo coincide con el **NIA**[@celes.unizar.es.](mailto:NIA@celes.unizar.es) Veámosla con más detenimiento la función:

## **=BUSCARV(\$A5&"@celes.unizar.es";Moodle!\$F\$2:\$M\$304;3;FALSO)**

=BUSCARV( => función que selecciona una fila en la que está el dato \$A5&"@celes.unizar.es"; => después de varias pruebas, he visto que la selección funcionaba mejor si se buscaba coincidencia en el correo electrónico, porque sólo con el NIA era difícil. Por tanto, el NIA de la fila 5 estaría en la casilla A5 de la hoja y se le concatena el resto de la dirección de correo (el dólar antes de A5 es para que al copiar a otras filas, siga manteniendo la columna "A", donde están los NIAS). Las incoherencias encontradas posiblemente se deben a que el NIA es un número en el libro de notas, pero está almacenado como texto en moodle, por lo que la función no funcionaba en algunos casos aún forzando la transformación de número a texto. Conclusión: el email, que es una cadena de texto, da menos problemas y funciona mejor. Moodle!\$F\$2:\$M\$304; => Este es el rango donde se busca el correo. Las direcciones de correo empiezan en la

fila 2, columna F, y llegan hasta la fila 304 de la hoja "Moodle". Los \$ impiden que se cambie el rango aunque se copie y pegue la fórmula en otras celdas. La letra M junto al 304 indica que la última columna con datos es la 304.  $3$ ;  $\Rightarrow$  la columna donde está la nota que se quiere obtener está en la tercera columna, empezando a contar desde el correo electrónico (columna 1). FALSO) => El parámetro FALSO se utiliza para buscar de forma exacta el correo electrónico. Si no se especifica, Excel supone que la tabla está ordenada alfabéticamente por el correo y da por bueno el primer correo parecido, devolviendo una nota incorrecta. Por tanto, el parámetro FALSO es imprescindible.

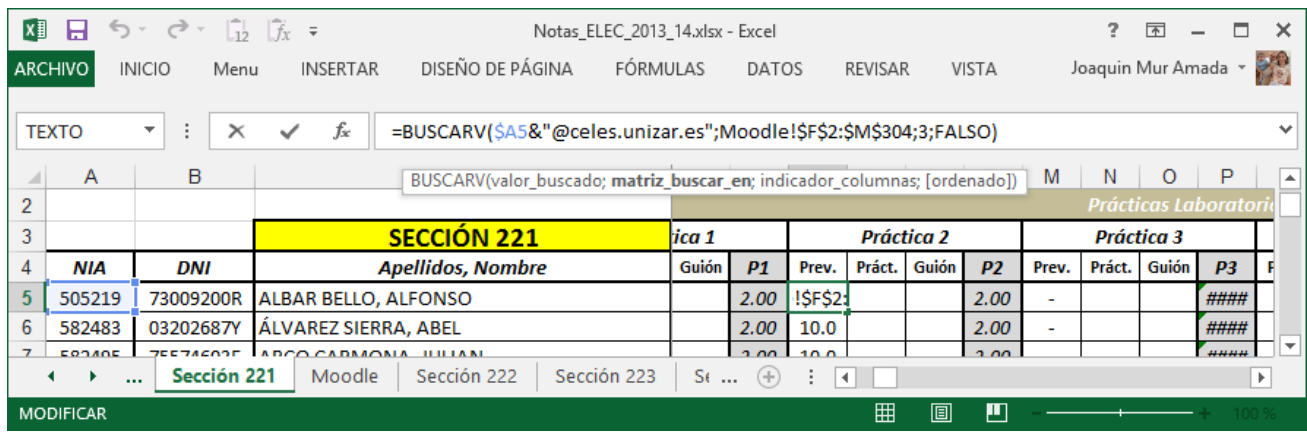

Con la opción de copiar y pegar fórmulas, la fórmula se puede reutilizar en el resto del libro. Es muy **conveniente**, después de haber acabado de transferir los datos, **copiar las notas y pegarlas como valores**. De esta forma se evita que, si se cambia la solapa Moodle, se afecten a notas que se tienen como definitivas.

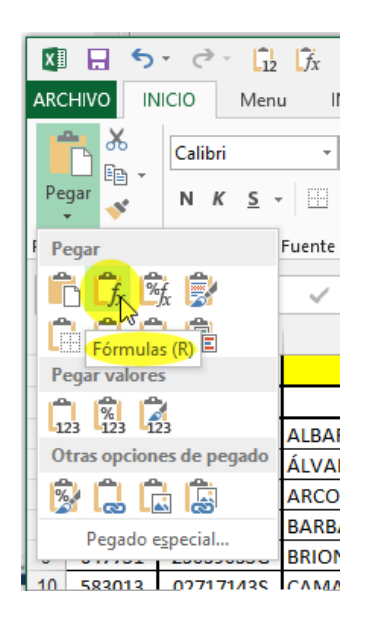

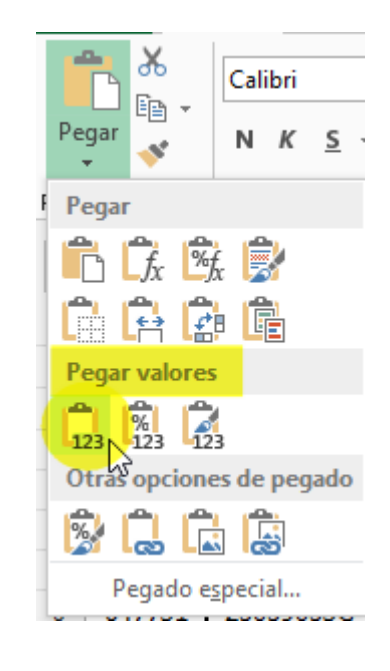

### *Enlaces*

*[http://office.microsoft.com/es-es/excel-help/video-elementos-esenciales-de-buscarv-](http://office.microsoft.com/es-es/excel-help/video-elementos-esenciales-de-buscarv-VA103999008.aspx?CTT=1&client=1)[VA103999008.aspx?CTT=1&client=1](http://office.microsoft.com/es-es/excel-help/video-elementos-esenciales-de-buscarv-VA103999008.aspx?CTT=1&client=1)* 

*No funcionan las bases de datos con especificadores tipo texto:*

*=BDEXTRAER(Moodle;"Cuestionario:Cuestionario Previo Práctica 1 (Cerrado)";CONCATENAR("Número de ID";"=";TEXTO('Sección 251'!A9;0)))*

*<http://www.cpearson.com/Excel/TablesAndLookups.aspx>*